# 屏精灵桌面端

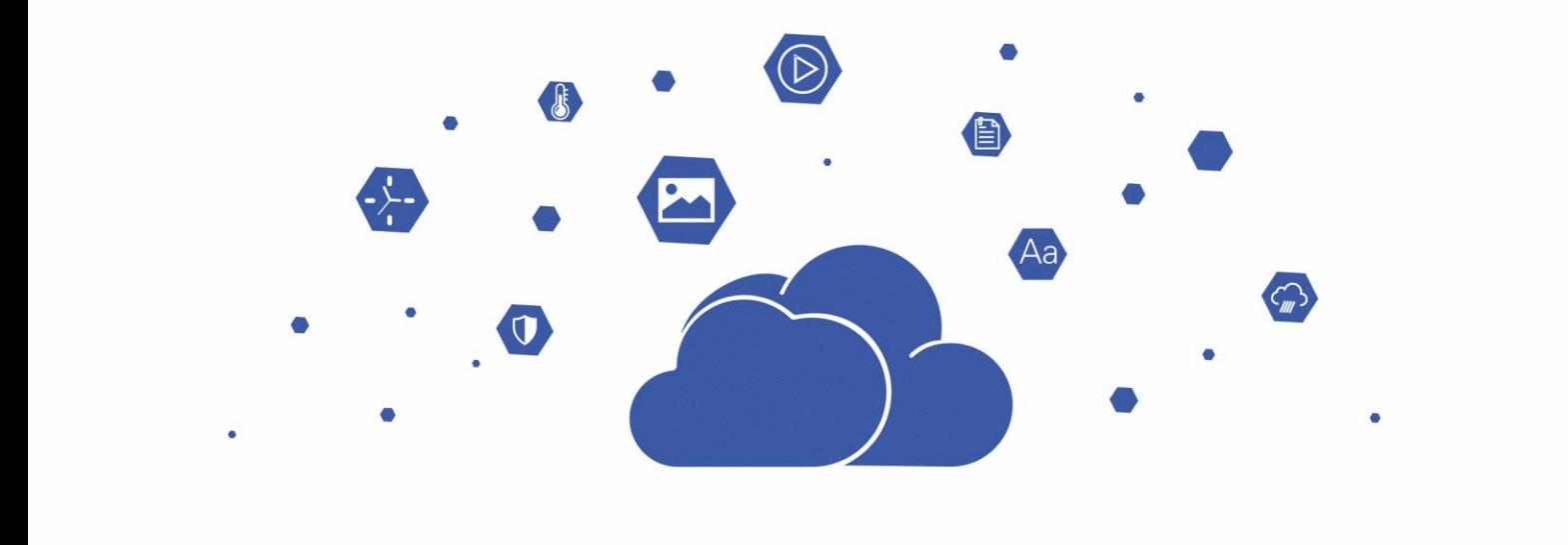

www.novastar-led.com/www.novastar-led.com/www.novastar-led.com/www.novastar-led.com/www.novastar-led.com/www.n

# 本机播放用户手册

## 目录

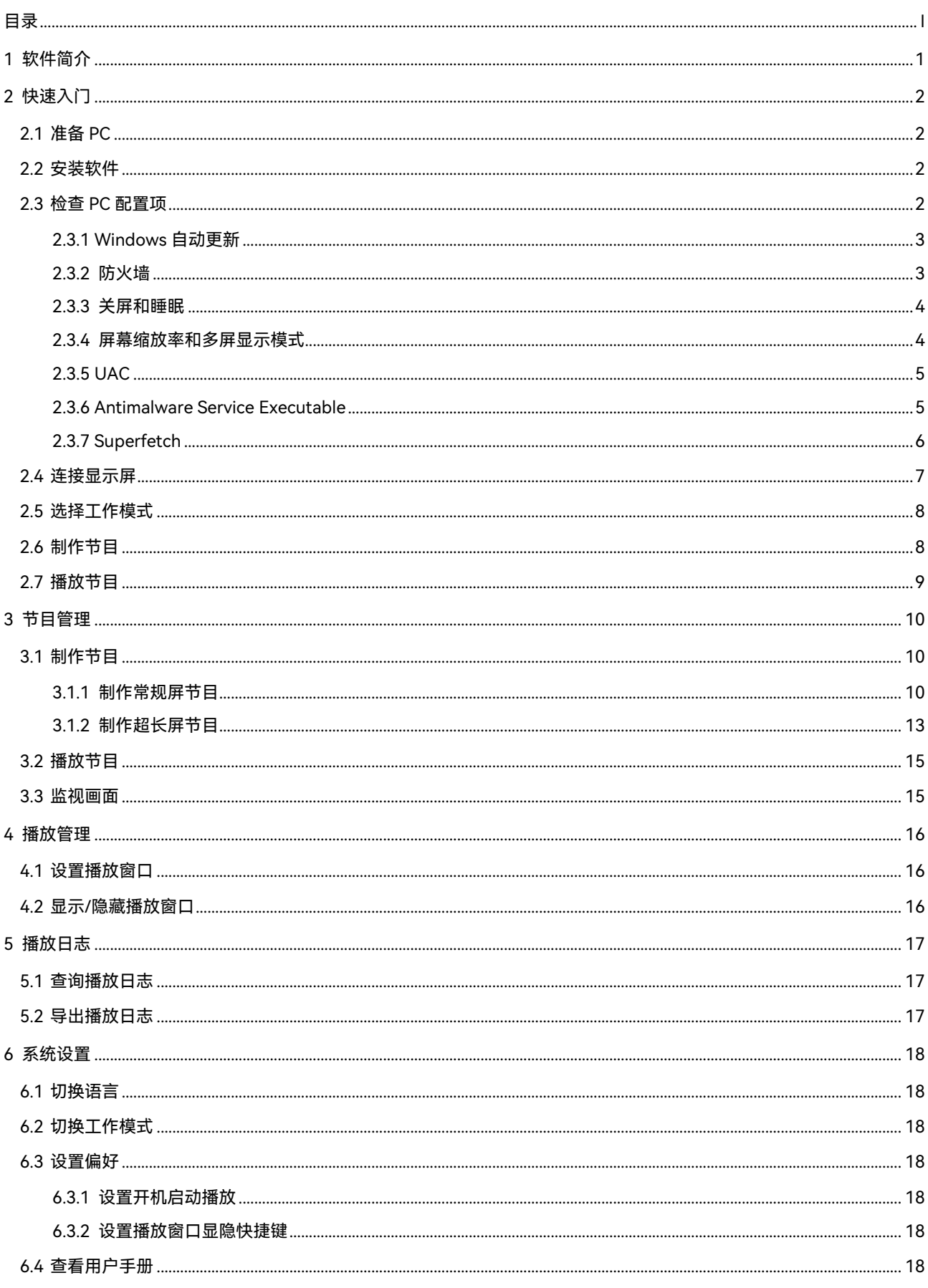

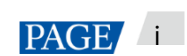

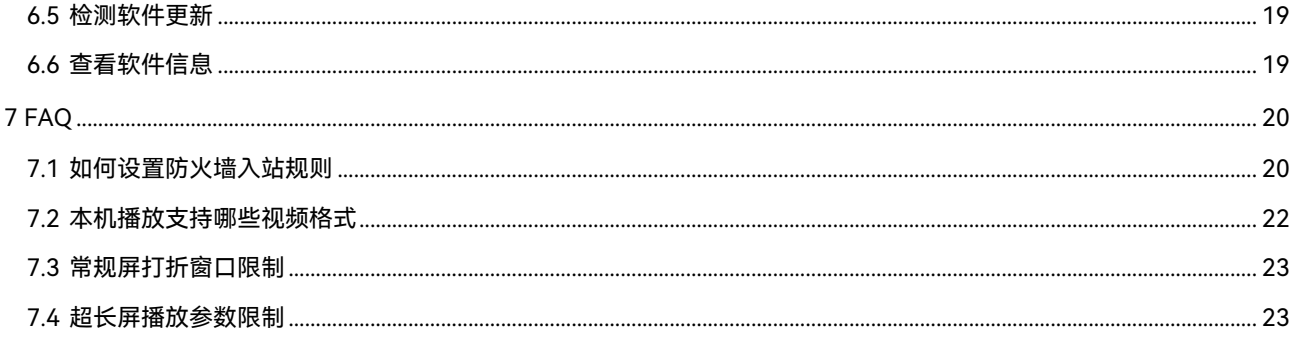

## 1 **软件简介**

屏精灵桌面端是 PC 端显示屏信息发布管理系统,安装于 Windows 操作系统,用于制作节目并在 LED 显示屏 或 LCD 显示屏进行播放。异步播放模式时,还用于对多媒体播放器进行控制。本文介绍本机播放模式的功能和 操作。

#### **两种工作模式**

屏精灵桌面端具有两种工作模式,用户可根据使用场景切换至所需的模式。

#### $\ddot{\textbf{r}}$ **本机播放**

屏精灵桌面端播放节目,显示屏进行实时同步显示,应用于同步播放的场景。

播放窗口在 PC 的扩展屏上时,可使用画面监视功能,在主显示器上查看当前播放情况。

#### $\ddot{\Phi}$ **异步播放**

屏精灵桌面端发送节目给多媒体播放器,多媒体播放器将节目存储到本地,并根据播放计划进行播放,应 用于多媒体播放器带载显示屏的场景。

#### **专业节目制作**

屏精灵桌面端提供专业的节目制作功能,用户可根据所需制作内容丰富、排期复杂的节目。

**多页面** ⊕

每个节目可添加多个页面,从上到下依次播放。

#### ۰ **灵活布局**

添加页面时可直接应用系统模板,也可自定义模板。模板中能灵活设置窗口数量、坐标和宽高。

 $\clubsuit$ **多种媒体**

> 页面中支持添加通用窗口、打折窗口、Office 文件、图片、视频、GIF、文本、炫彩字、数字时钟、模拟 时钟、计时器、天气、RSS、流媒体和网页。

#### $\ddot{\Phi}$ **多样属性**

每种类型的媒体具有丰富的属性,能满足用户不同的需求,呈现多样的节目。

⊕ **任意排期**

> 每个页面可设置播放时间段和周期。当前页面的排期可批量应用于其他页面。多个页面的时间段有重合时, 从上到下依次播放。

#### $\ddot{\Phi}$ **快速预览**

单击预览按钮可立即预览当前页面,切换到其他页面时预览窗口会及时刷新。

#### **全面终端控制**

屏精灵桌面端为异步播放模式时,用户可对多媒体播放器进行全面的控制,例如亮度调节、对时管理、字体管 理、终端升级、视频源切换、屏幕状态控制、播放日志查询、网络配置、射频管理等。

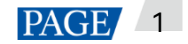

# 2 **快速入门**

### 2.1 准备 PC

PC 最低配置要求:

- OS:Windows 7 SP1 64 位
- $\bullet$  CPU: i5
- 内存:4GB
- 硬盘: 60GB

#### 2.2 安装软件

#### **前提条件**

- 已安装 Framework 4.6.x
- 已安装官方版 Visual C++ 2017 运行时组件
- 已获取屏精灵桌面端安装包

#### **获取路径**

https://www.pingjl.com/download

#### **安装方法**

双击安装文件,依照引导界面完成屏精灵桌面端的安装。

#### 2.3 检查 PC 配置项

为保障稳定播放,需检查 Windows 系统的配置项,如表 [2-1](#page-4-0) 所示。配置项不符合目标状态时请进行修改。本 章以 Windows 10 为例进行介绍。

<span id="page-4-0"></span>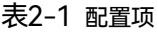

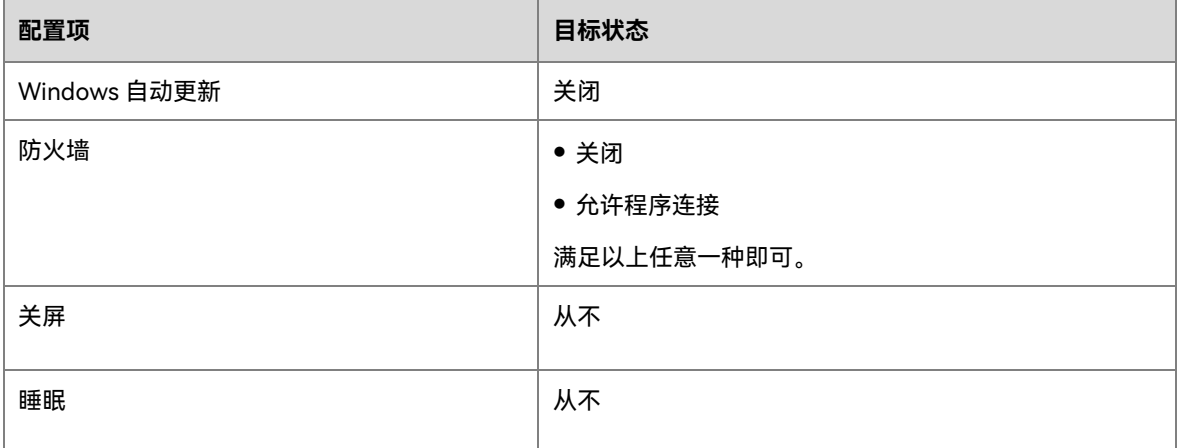

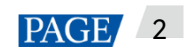

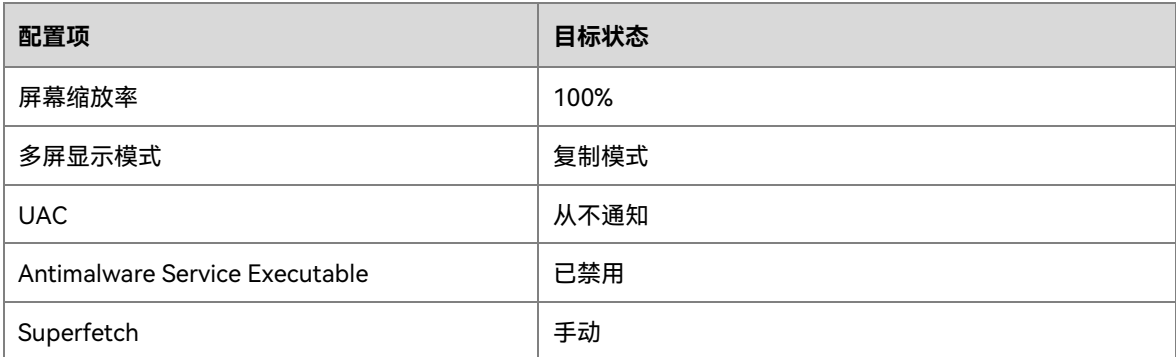

#### 2.3.1 Windows 自动更新

- 步骤 1 单击 Windows 开始菜单中的 33
- 步骤 2 选择"更新和安全"。
- 步骤 3 在"Windows 更新"界面,单击"高级选项"。
- 步骤 4 检查 Widows 自动更新是否已关闭。
	- 图2-1 Windows 自动更新
		- △ 高级选项

#### 更新选项

更新 Windows 时提供其他 Microsoft 产品的更新。

#### **O** 开

自动下载更新, 即使通过按流量计费的数据连接也是如此(可能会收费)

#### $\bigodot$  \*

我们将在要重启时提醒你。如果你希望看到更多与重启相关的通知,请启用此功能。

 $\bigodot$  \*

传递优化

隐私设置

#### 2.3.2 防火墙

- 步骤 1 单击 Windows 开始菜单中的 。
- 步骤 2 选择"更新和安全"。
- 步骤 3 选择"Windows 安全"。
- 步骤 4 单击"打开 Windows Defender 安全中心"。
- 步骤 5 检查防火墙是否已关闭。如果防火墙需要保持打开,则检查是否已设置允许程序连接。

设置允许程序连接的方法请参见"**[7.1](#page-22-0) [如何设置防火墙入站规则](#page-22-0)**"。

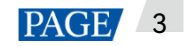

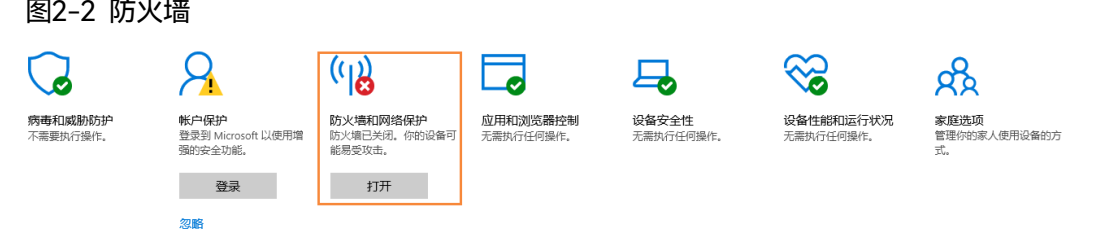

2.3.3 关屏和睡眠

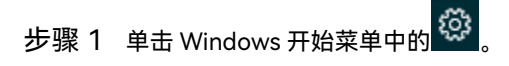

- 步骤 2 选择"系统"。
- 步骤 3 选择"电源和睡眠"。
- 步骤 4 检查 4 个配置项是否都为"从不"。

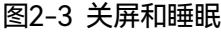

### 电源和睡眠

屏幕

在使用电池电源的情况下,经过以下时间后关闭

从不  $\checkmark$ 在接通电源的情况下, 经过以下时间后关闭

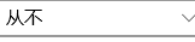

#### 睡眠

在使用电池电源的情况下, 电脑在经过以下时间后进入睡眠状态

从不  $\checkmark$ 

在接通电源的情况下, 电脑在经过以下时间后进入睡眠状态 从不  $\checkmark$ 

- 2.3.4 屏幕缩放率和多屏显示模式
- 步骤 1  单击 Windows 开始菜单中的<mark> 發</mark>
- 步骤 2 选择"系统"。
- 步骤 3 检查屏幕缩放率是否为 100%,以及多屏显示模式是否为复制模式。

说明:连接多个显示器时,多屏显示模式的配置项才会出现。

#### 图2-4 屏幕缩放率和多屏显示模式

缩放与布局

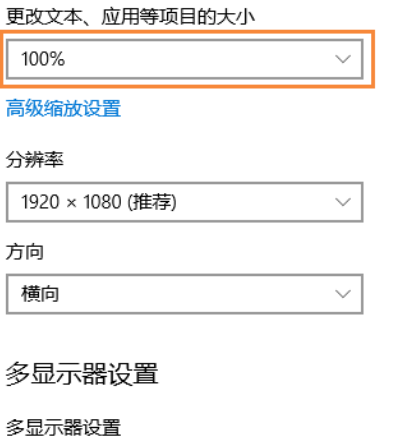

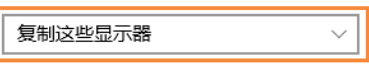

2.3.5 UAC

- 步骤 1 单击 Windows 开始菜单中的<mark>《</mark>》<sub>。</sub>
- 步骤 2 在搜索框中输入"用户帐户",并选择"更改用户帐户控制设置"。
- 步骤 3 检查 UAC 是否为"从不通知"。

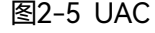

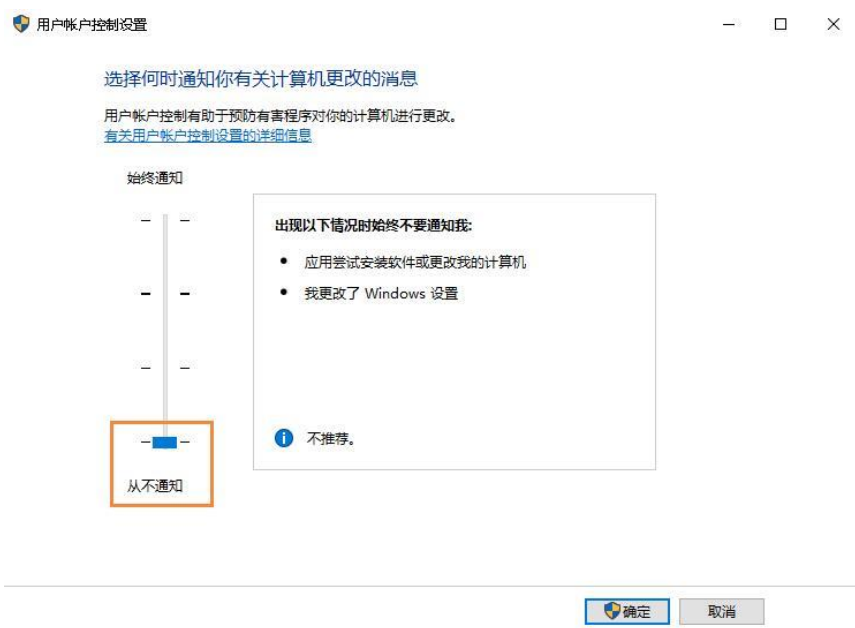

#### 2.3.6 Antimalware Service Executable

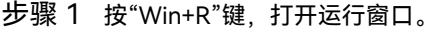

- 步骤 2 输入 gpedit.msc 命令,并按"Enter"键,打开"本地组策略编辑器"对话框。
- 步骤 3 依次展开"计算机配置 > 管理模板 > Windows 组件 > Windows Defender 防病毒程序"。
- 步骤 4 单击"实时保护"。
- 步骤 5 检查"不论何时启用实时保护,都会启用进程扫描"的状态是否为"已禁用"。
	- 图2-6 Antimalware service executable

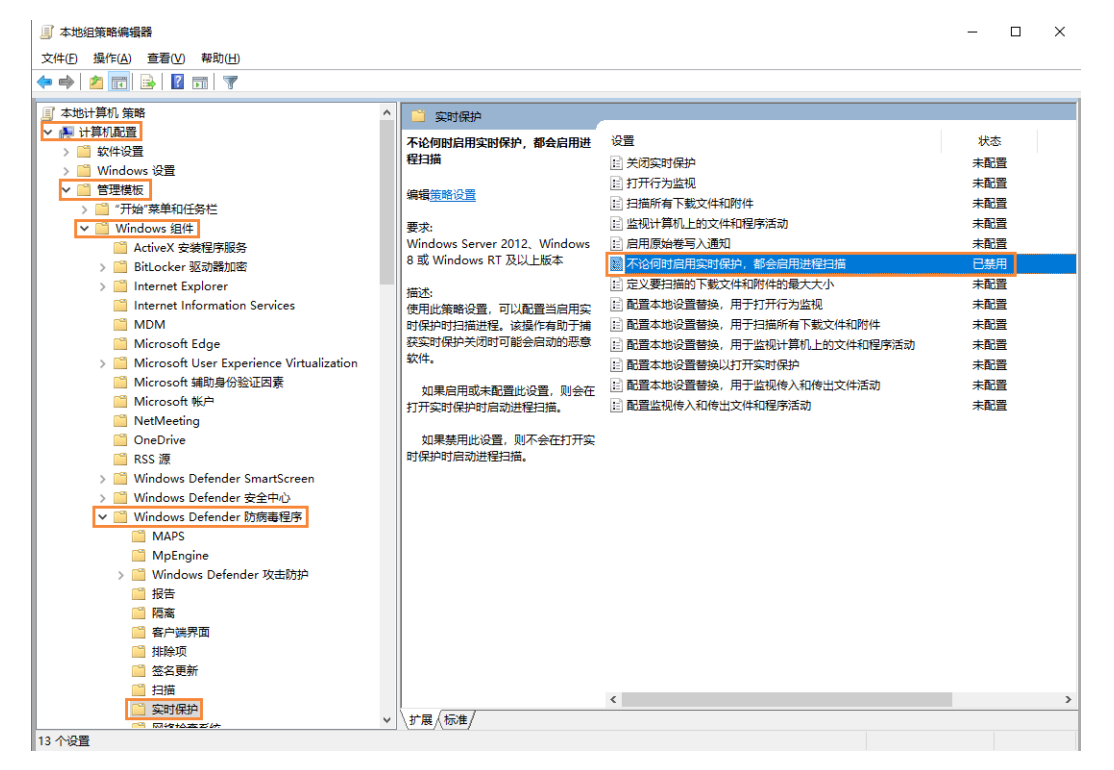

#### 2.3.7 Superfetch

- 步骤 1 按"Win+R"键,打开运行窗口。
- 步骤 2 输入 services.msc 命令,并按"Enter"键,打开"服务"对话框。
- 步骤 3 检查 Superfetch 的启动类型是否为"手动"。

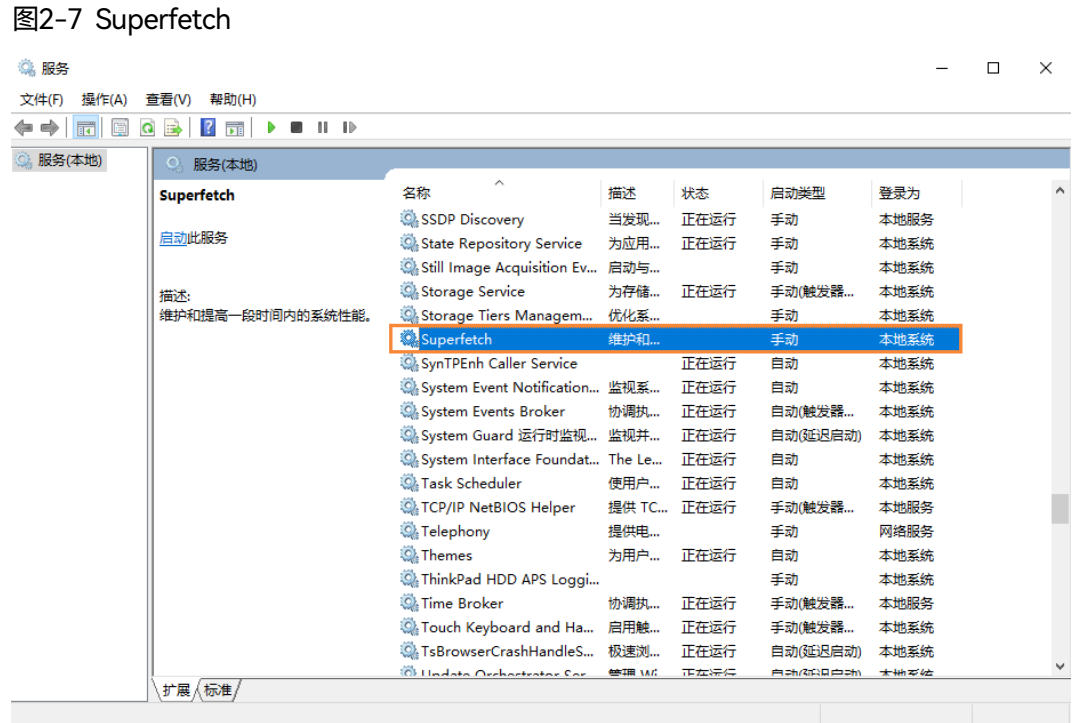

### <span id="page-9-0"></span>2.4 连接显示屏

#### 图2-8 连接显示屏

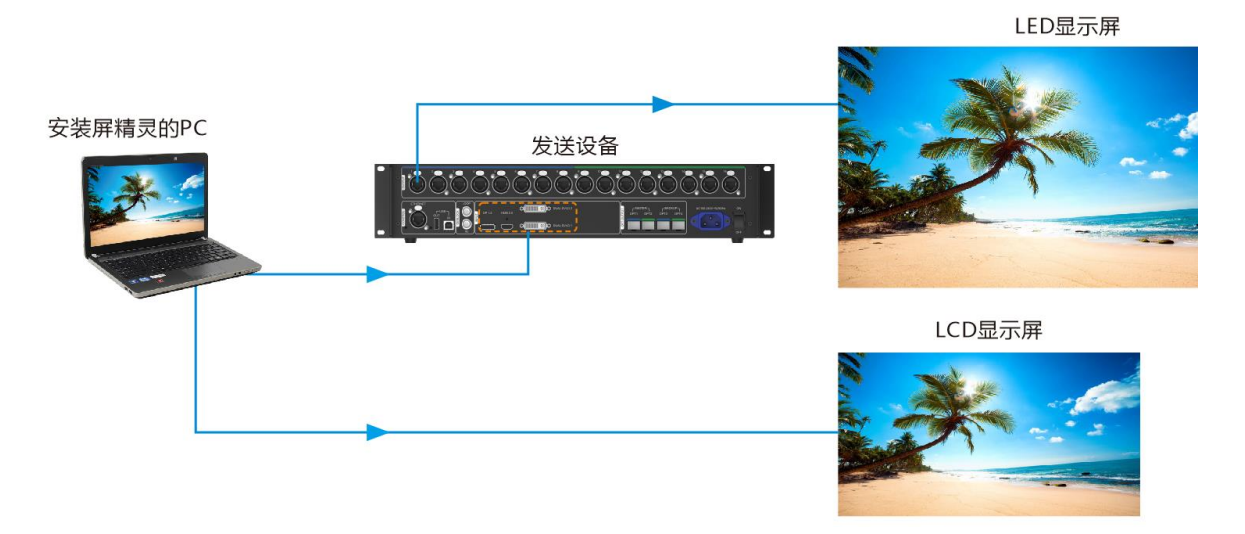

**连接方式 1**  $\ddot{\bullet}$ 

安装屏精灵桌面端的 PC 与发送卡连接, 给 LED 显示屏提供视频源。图 [2-8](#page-9-0) 中以发送设备 MCTRL4K 为例。

#### $\ddot{\Phi}$ **连接方式 2**

安装屏精灵桌面端的 PC 直接与 LCD 显示屏连接,为其提供视频源。

#### 2.5 选择工作模式

#### **首次安装**

首次安装屏精灵桌面端后,启动软件,出现"选择模式"对话框。选择"本机播放",并单击"立即启动"。

<span id="page-10-0"></span>图2-9 选择模式

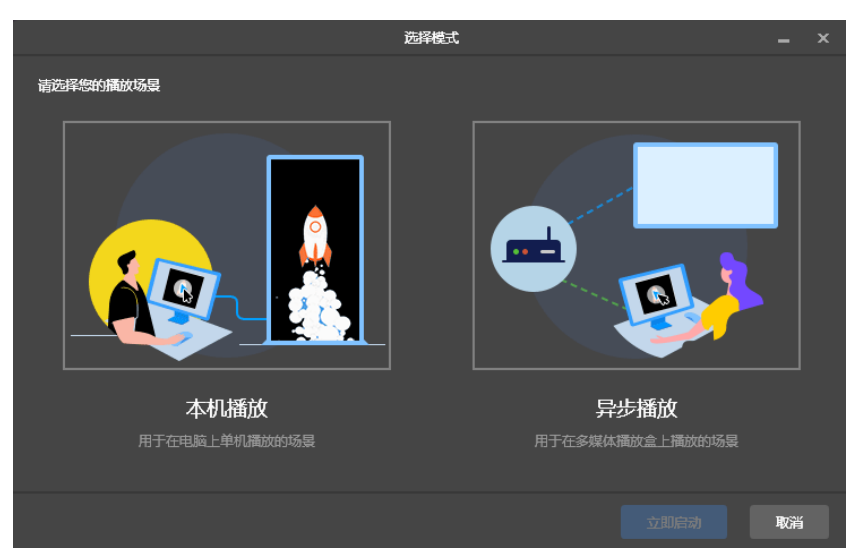

#### **其他情况**

如果已安装过屏精灵桌面端,或者已选择过工作模式,则不会出现图 [2-9](#page-10-0) 的对话框。启动软件后,如果默认进 入异步播放模式,请按以下描述切换到本机播放模式:

在界面右上方,选择" > 工作模式 > 本机播放",并单击"确认"。软件重新启动后,进入本机播放模式。

#### 2.6 制作节目

本机播放模式的节目数据更新后会自动同步到异步播放模式。

- 步骤 1 用户选择本机播放模式后,进入本机播放的启动页。
- 步骤 2 单击 ,选择"常规屏"或"超长屏"。
	- 选择"常规屏",直接进入节目编辑页面。 在节目编辑界面中,从菜单栏选择"播放窗口 > 播放窗口设置",设置播放窗口坐标和宽高,以及置顶规 则。勾选"与桌面相同"时,播放窗口将与桌面大小一致。

图2-10 播放窗口设置

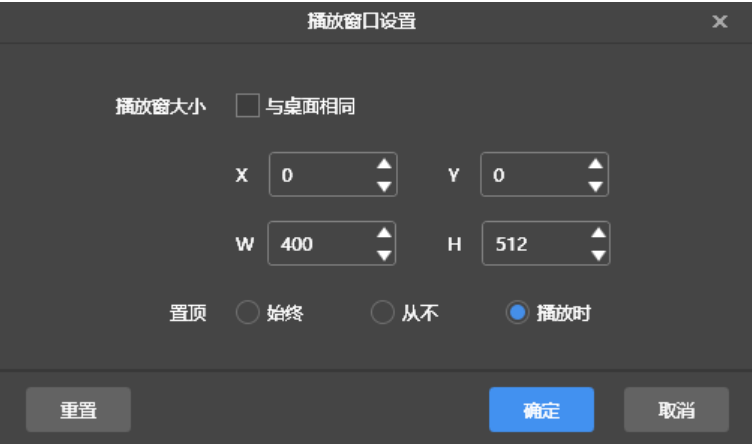

- 选择"超长屏",弹出"节目信息"对话框。如图 [2-11](#page-11-0)。 设置节目信息,并单击"确定"。
- <span id="page-11-0"></span>图2-11 节目信息

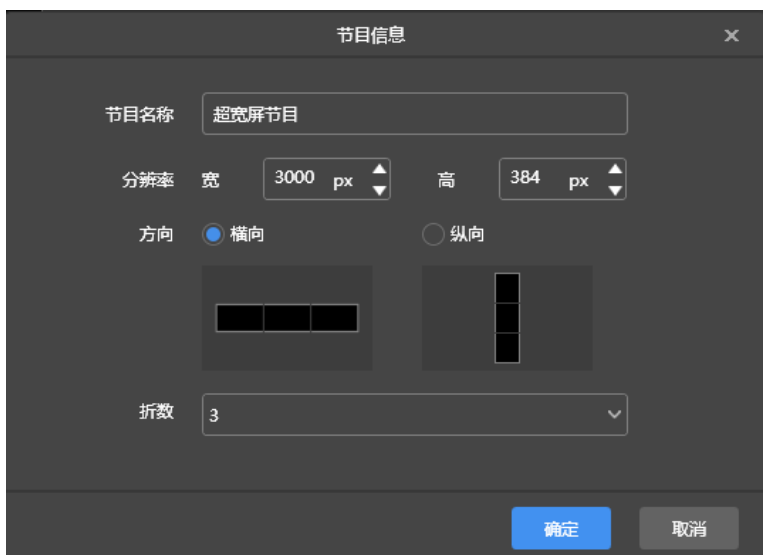

- 步骤 3 节目编辑完成后,单击"保存"。
- ,<br>步骤 4 (可选)单击界面右上方的<sup>[111</sup>],查看节目中各页面的排期。
- 步骤 5 (可选)单击界面右上方的 ,预览当前页面。

预览窗口打开时,也可以选择其他页面进行预览。如果修改了当前页面,单击 可刷新预览窗口。

#### 2.7 播放节目

步骤 1 在节目编辑界面,单击界面右上方的 ,播放节目。

步骤 2 软件不显示节目编辑界面,显示播放控制条。

#### 图2-12 播放控制条

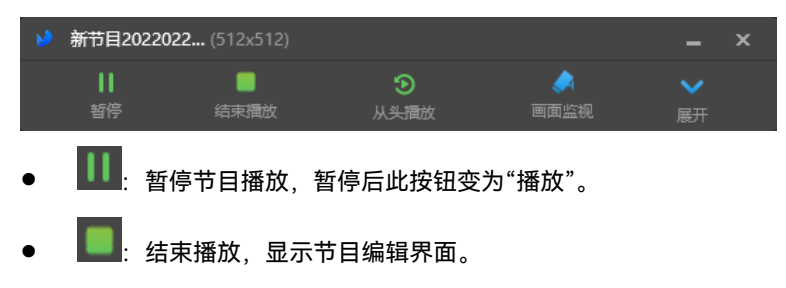

- :从头播放节目。
- ■■: 展开节目编辑界面。
- ▲ 收起节目编辑界面。

# 3 **节目管理**

#### 3.1 制作节目

选择本机播放模式后,进入本机播放的启动页。

- 针对不同的显示屏,分为新建常规屏节目和新建超长屏节目。
- 本机播放模式的节目数据更新后会自动同步到异步播放模式。

#### 3.1.1 制作常规屏节目

#### **相关信息**

- 节目中包含一个或多个页面,页面中可包含一个或多个其他媒体。
- 页面按从上到下的顺序依次播放。

#### **操作步骤**

新建节目前,请提前获知显示屏的分辨率大小。

- 步骤 1 单击 <sup>十</sup>,从下拉菜单中选择"常规屏"。
	- 首次进入本机播放页面后, 新建常规屏节目, 系统提示用户设置播放窗口。如图 [3-1](#page-13-0)。 播放窗口大小与显示屏分辨率大小保持一致。

图3-1 播放窗口设置

<span id="page-13-0"></span>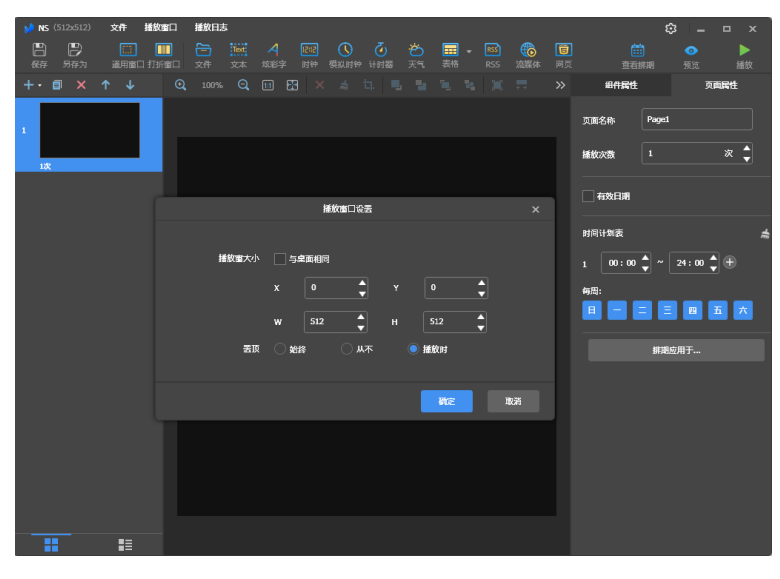

● 其他情况,系统直接进入节目编辑界面,如图 [3-2](#page-13-1) 所示。

可设置播放窗口大小和位置,并显示/隐藏播放窗口,具体请参考 [4](#page-18-0) [播放管理。](#page-18-0)

#### 图3-2 节目编辑界面

<span id="page-13-1"></span>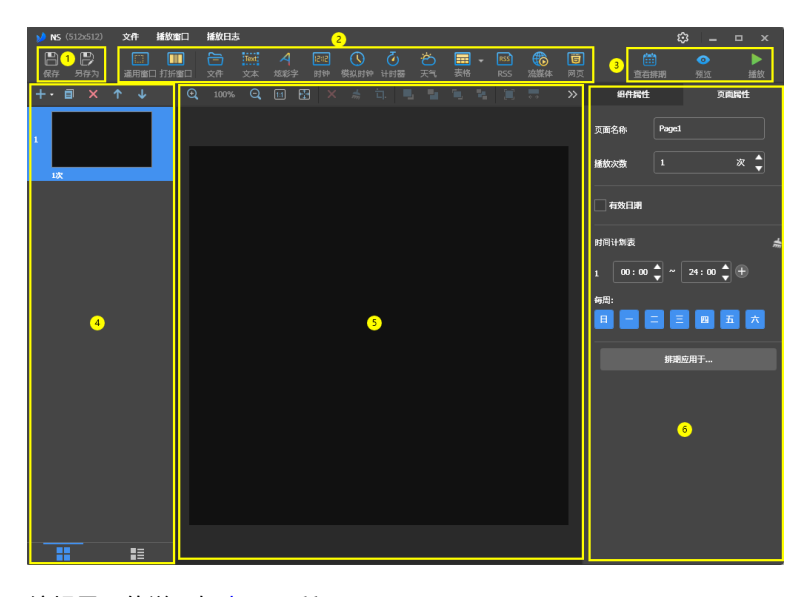

编辑界面的说明如表 [3-1](#page-13-2) 所示。

<span id="page-13-2"></span>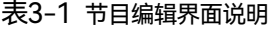

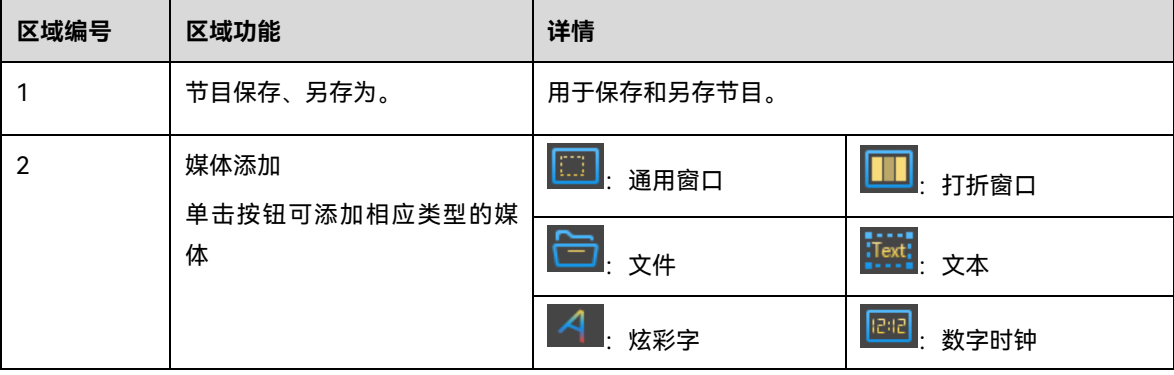

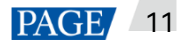

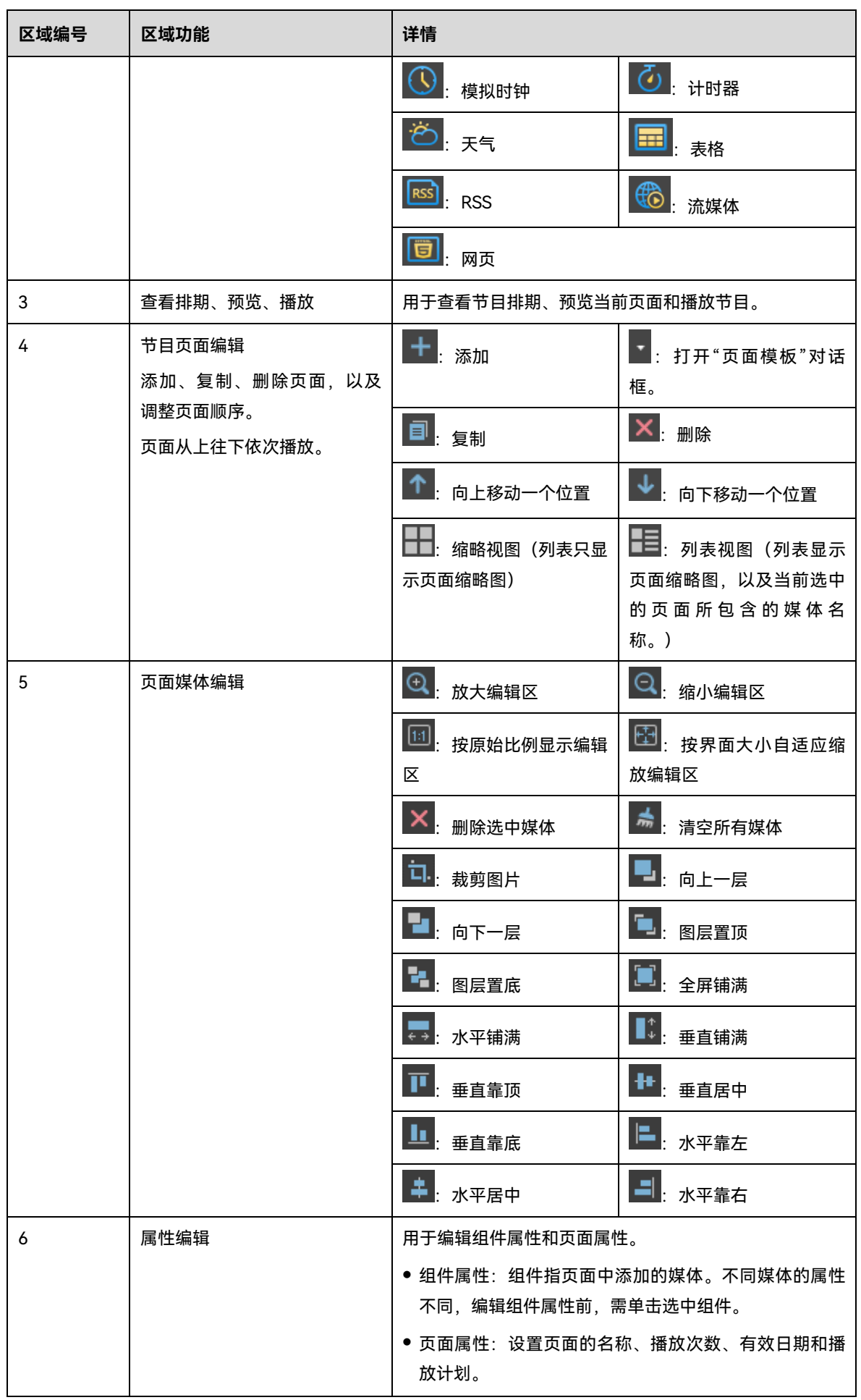

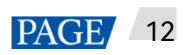

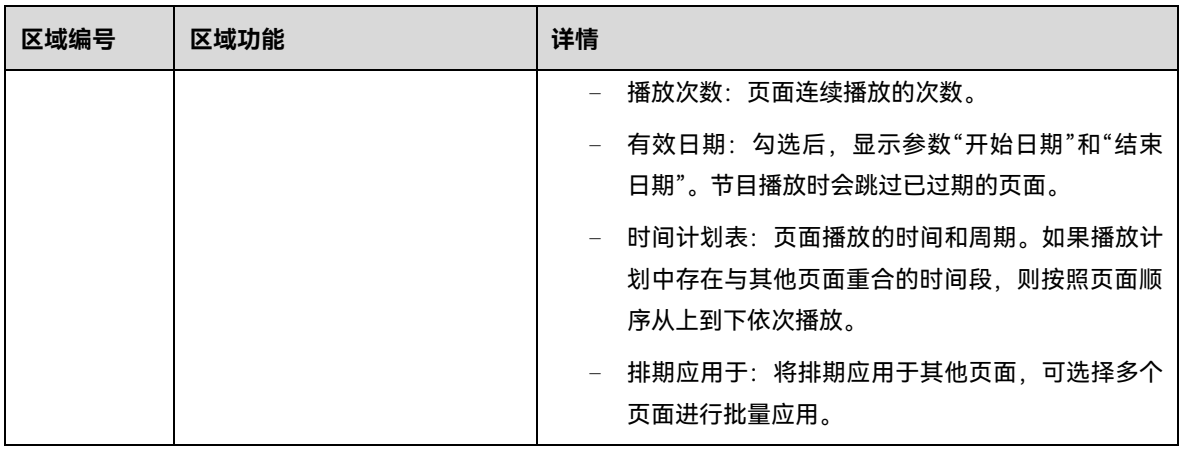

**说明**

- 添加 Excel 文件时,要求行数小于等于 600 行,列数总宽度小于等于横向 A4 纸宽度,建议制作表格时先 设置页面布局为横向 A4。
- 对于要导入的 Excel 文件,用户可以设置单元格中的文字颜色以及单元格的合并,暂不支持单元格其他属 性显示,如有需求,请在界面上方导航栏的"反馈建议"中扫码反馈。
- 添加"RSS、流媒体、网页"媒体时,用户需提供有效地址。
- 添加"天气"媒体时,终端需连接互联网才能获取实时天气信息。
- "打折窗口"媒体限制请参考 [7.3](#page-25-0) [常规屏打折窗口限制。](#page-25-0)
- 步骤 2 节目编辑完成后,单击"保存"。
- 步骤 3 (可选)单击界面右上方的 第十卷 查看节目中各页面的排期。
- 步骤 4 (可选)单击界面右上方的 ,预览当前页面。

预览窗口打开时,也可以选择其他页面进行预览。如果修改了当前页面,单击<mark>◯</mark> 可刷新预览窗口。

#### 3.1.2 制作超长屏节目

步骤 1 单击■■, 从下拉菜单中选择"超长屏"。

弹出"节目信息"对话框。

图3-3 超宽屏节目信息

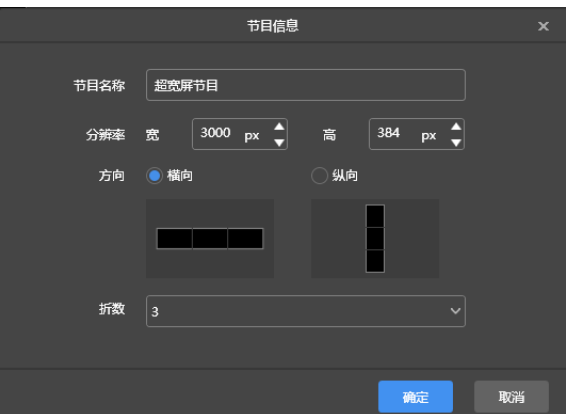

#### 图3-4 超高屏节目信息

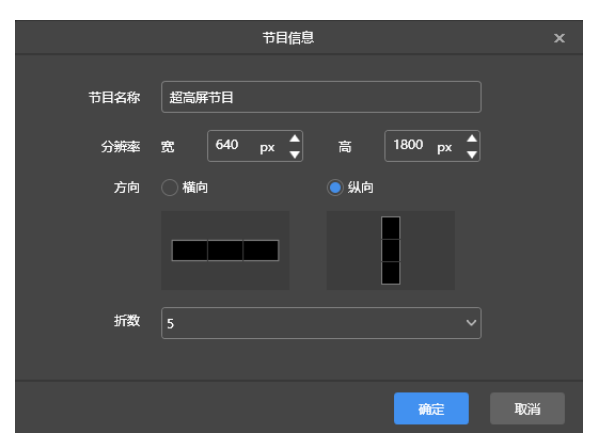

步骤 2 设置节目名称、分辨率、方向和折数,单击"确定"。

- 节目分辨率必须与终端配屏宽高保持一致。
- 按实际情况设置"方向",超宽屏请选择"横向",超高屏请选择"纵向"。
- 打折段数请根据实际显示屏宽高和配屏宽高计算。

步骤 3 在节目编辑界面,如图 [3-5](#page-16-0),编辑节目。

- 页面媒体编辑区域,以实际显示屏尺寸比例显示,并按照打折情况,建立分割线。
- 只有图片、文本、炫彩字可放置在分割线上。

文件 插放窗口 插放日志 新建节目2022051 (600x600  $\mathbb{R}$  $\mathbb{B}$ 组件属 页面名称 页面 播放次数 □有效日期  $\begin{array}{|c|c|c|c|c|c|}\hline \textbf{00}: \textbf{00} & \!\!\!\triangleq&\!\!\!\triangleleft&\!\!\!\triangleleft&\!\!\!\triangleleft\mathbf{24}: \textbf{00} & \!\!\triangleleft&\!\!\!\triangleleft\mathbf{4} \end{array}$ 日日日日日内 排期应用于 ...  $\overline{\mathbf{r}}$  $\mathbf{E}$ 

<span id="page-16-0"></span>图3-5 超长屏节目编辑界面

- 步骤 4 节目编辑完成后,单击"保存"。
- 步骤 5 (可选)单击界面右上方的 <mark>曲)</mark> 查看节目中各页面的排期。
- 步骤 6 (可选) 单击界面右上方的 , 预览当前页面。

预览窗口按照配屏宽高比例显示。

#### **注意:**

- 超长屏节目不支持同步播放。
- 为保证播放效果顺畅,不建议同时播放视频和文字。

### 3.2 播放节目

单击界面右上方的 ,播放节目。软件不显示节目编辑界面,显示播放控制条。

图3-6 播放控制条

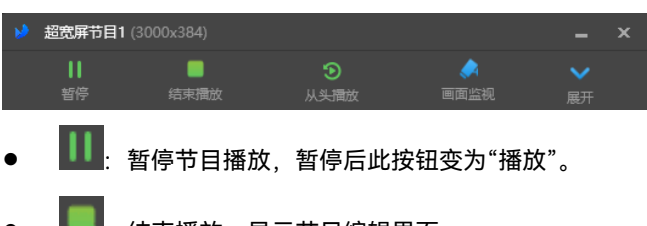

- 指束播放,显示节目编辑界面。
- :从头播放节目。
- ■■ 展开节目编辑界面。
- ■● 收起节目编辑界面。

#### 3.3 监视画面

用户设置了扩展屏,并在扩展屏上播放节目时,可单击播放控制条中的<mark>人体</mark>,在主显示器上对当前播放的画面 进行监视。

图3-7 画面监视

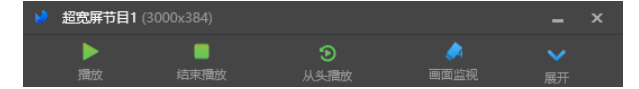

# <span id="page-18-0"></span>4 **播放管理**

#### 4.1 设置播放窗口

在节目编辑界面中,从菜单栏选择"播放窗口 > 播放窗口设置",设置播放窗口坐标和宽高,以及置顶规则。勾 选"与桌面相同"时,播放窗口将与桌面大小一致。

图4-1 播放窗口设置

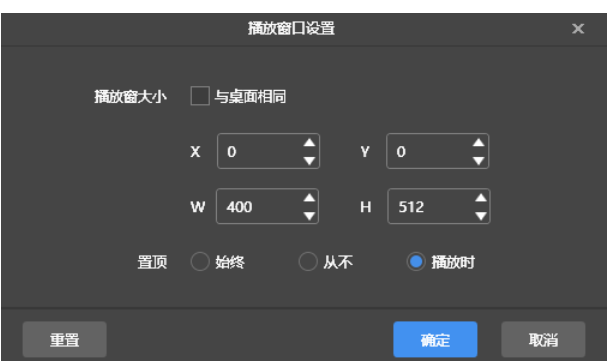

4.2 显示/隐藏播放窗口

- 播放窗口显示时,在节目编辑界面中,从菜单栏选择"播放窗口 > 隐藏播放窗口",对播放窗口进行隐藏。
- 播放窗口隐藏时,在节目编辑界面中,从菜单栏选择"播放窗口 > 显示播放窗口",对播放窗口进行显示。

显示/隐藏播放窗口的默认快捷键是"Ctrl+H",可在" > 偏好设置"中进行修改。

# 5 **播放日志**

#### 5.1 查询播放日志

步骤 1 在节目编辑界面中,从菜单栏选择"播放日志"。

图5-1 播放日志

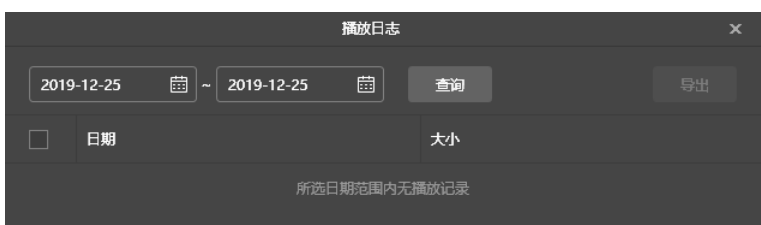

步骤 2 设置时间范围,单击"查询"。

不支持查询当天的播放日志。

- 步骤 3 在查询结果列表中,单击日期,查看播放日志的概要和详情。
- 步骤 4 (可选)单击"返回",返回查询结果列表。

#### 5.2 导出播放日志

- 步骤 1 在节目编辑界面中,从菜单栏选择"播放日志"。
- 步骤 2 设置时间范围,单击"查询"。

不支持查询当天的播放日志。

图5-2 查询结果

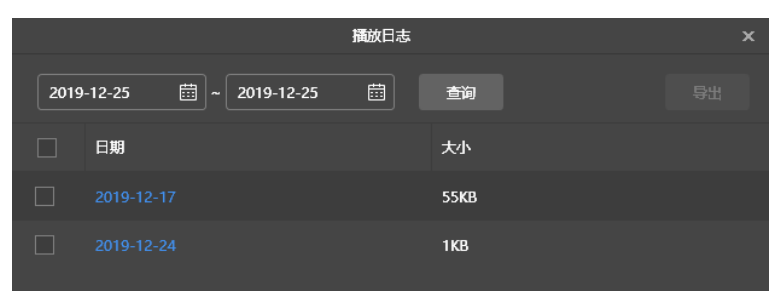

- 步骤 3 勾选需要导出的记录,单击"导出"。
- 步骤 4 在弹出对话框中,选择导出路径和导出格式。

步骤 5 单击"确定"。

# 6 **系统设置**

用户可以从本机播放的启动页和节目编辑界面的右上方选择系统设置的功能图标 。

6.1 切换语言

 $\frac{1}{\sqrt[3]{16}}$  > 语言",并在下级子菜单中选择一种所需的语言。

6.2 切换工作模式

选择" > 工作模式 > 异步播放",切换到异步播放模式。

#### 6.3 设置偏好

选择" > 偏好设置",打开"偏好设置"对话框。

图6-1 偏好设置

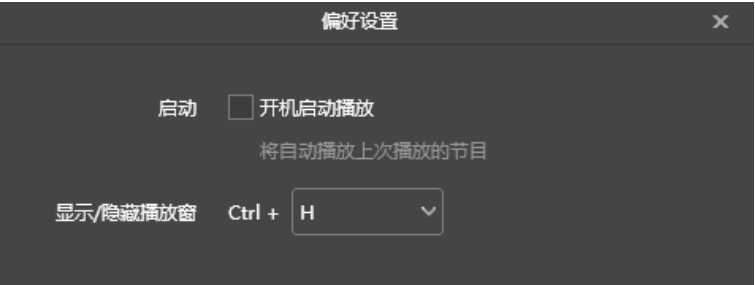

#### 6.3.1 设置开机启动播放

勾选"开机启动播放",下次开机时会自动播放最近一次播放的节目。

#### 6.3.2 设置播放窗口显隐快捷键

从下拉项选择一个字母键,与"Ctrl"键组成显示/隐藏播放窗口的快捷键。

#### 6.4 查看用户手册

选择" > 用户手册",查看软件配套的用户手册。 另外,也可以在本机播放的启动页,从左侧菜单中选择"用户手册"。

18

6.5 检测软件更新

选择" > 检测更新",在弹出对话框中,查看软件是否可更新。如果可更新,单击"下载更新"进行软件在线 更新。

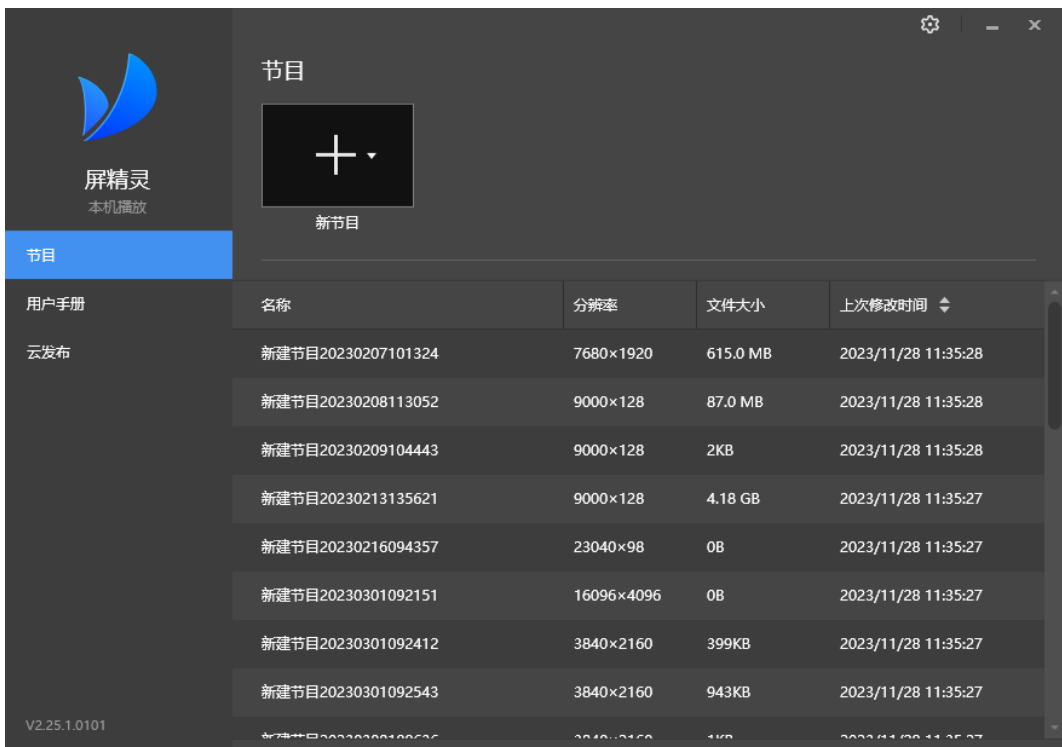

6.6 查看软件信息

选择" > 关于",在弹出对话框中,查看软件相关信息。

# 7 **FAQ**

#### <span id="page-22-0"></span>7.1 如何设置防火墙入站规则

- 步骤 1 单击 Windows 开始菜单中的<mark>《</mark>》。
- 步骤 2 选择"更新和安全"。
- 步骤 3 选择"Windows 安全"。
- 步骤 4 单击"打开 Windows Defender 安全中心"。
- 步骤 5 单击"防火墙和网络保护"。
- 步骤 6 单击"高级设置",并单击"是",打开"高级安全 Windows Defender 防火墙"对话框。

#### 图7-1 高级设置

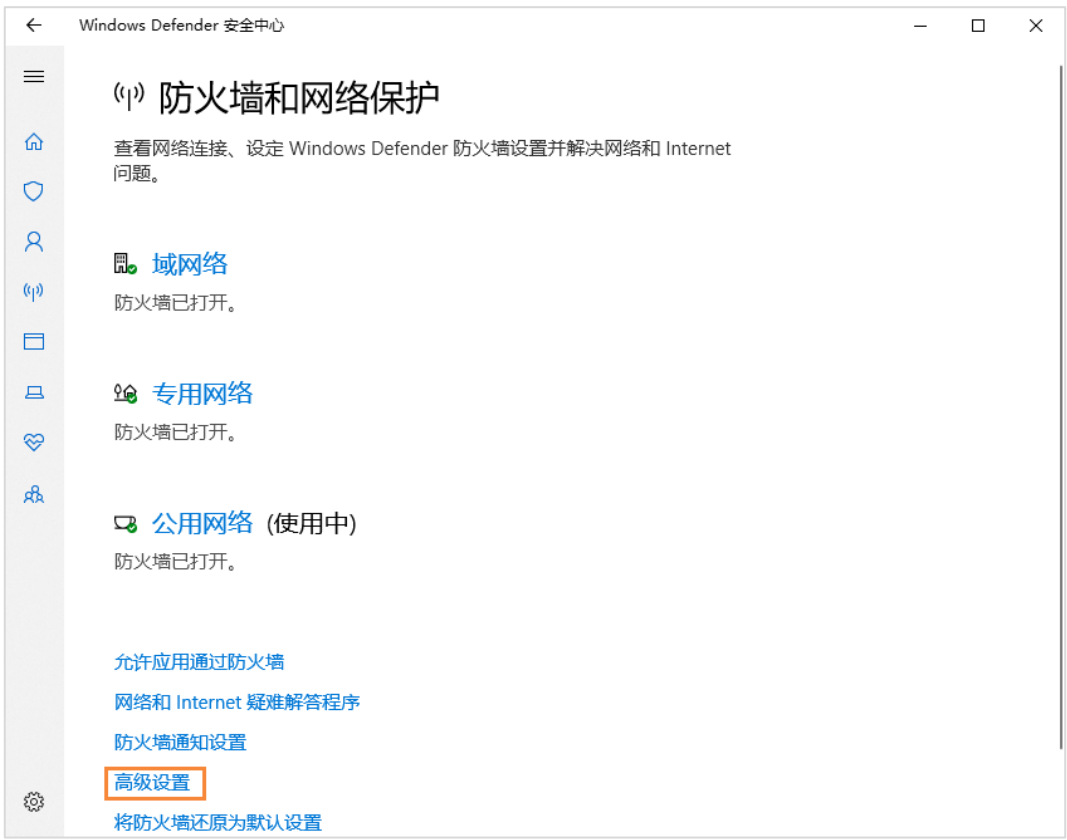

步骤 7 单击"入站规则"。

#### 图7-2 入站规则

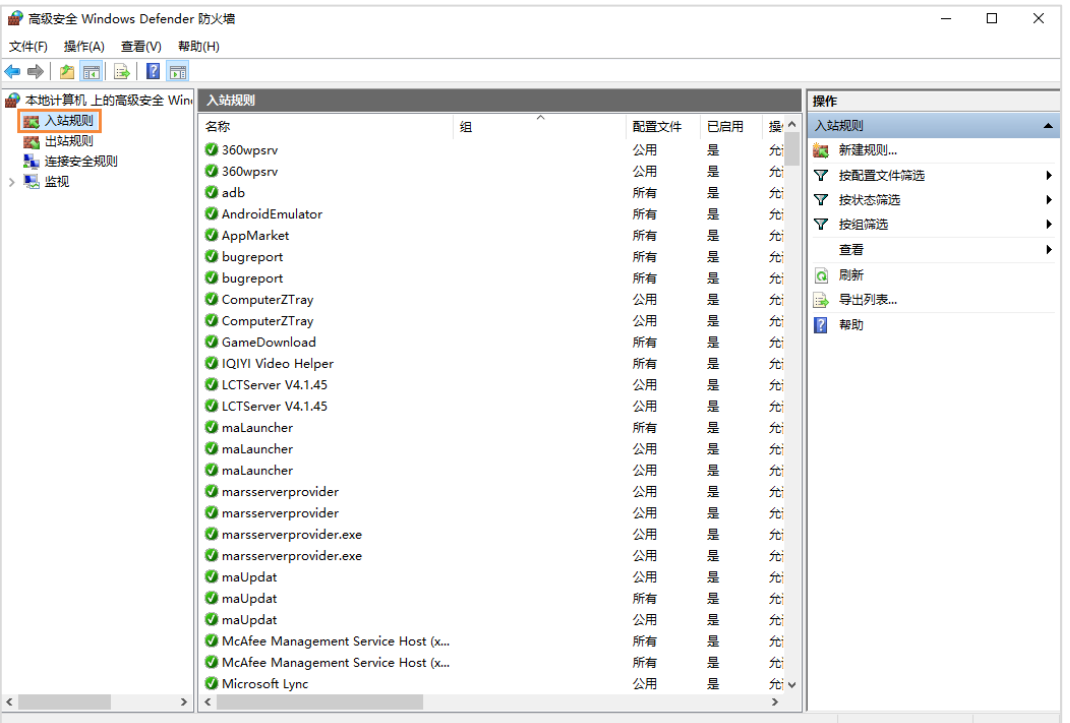

- 步骤 8 单击右侧的"新建规则",打开"新建入站规则向导"对话框。
- 步骤 9 选择"程序",单击"下一步"。

图7-3 规则类型

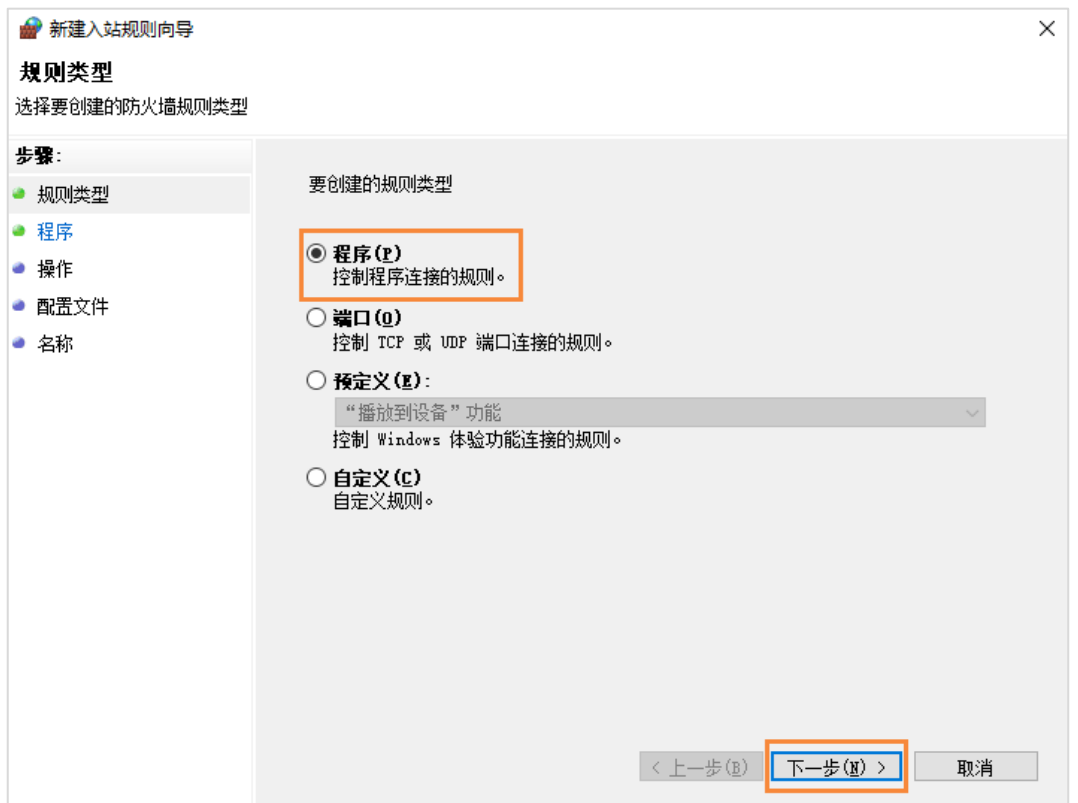

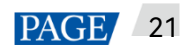

步骤 10 单击"浏览"从本地选择"Proto.exe",单击"下一步"。

图7-4 选择程序

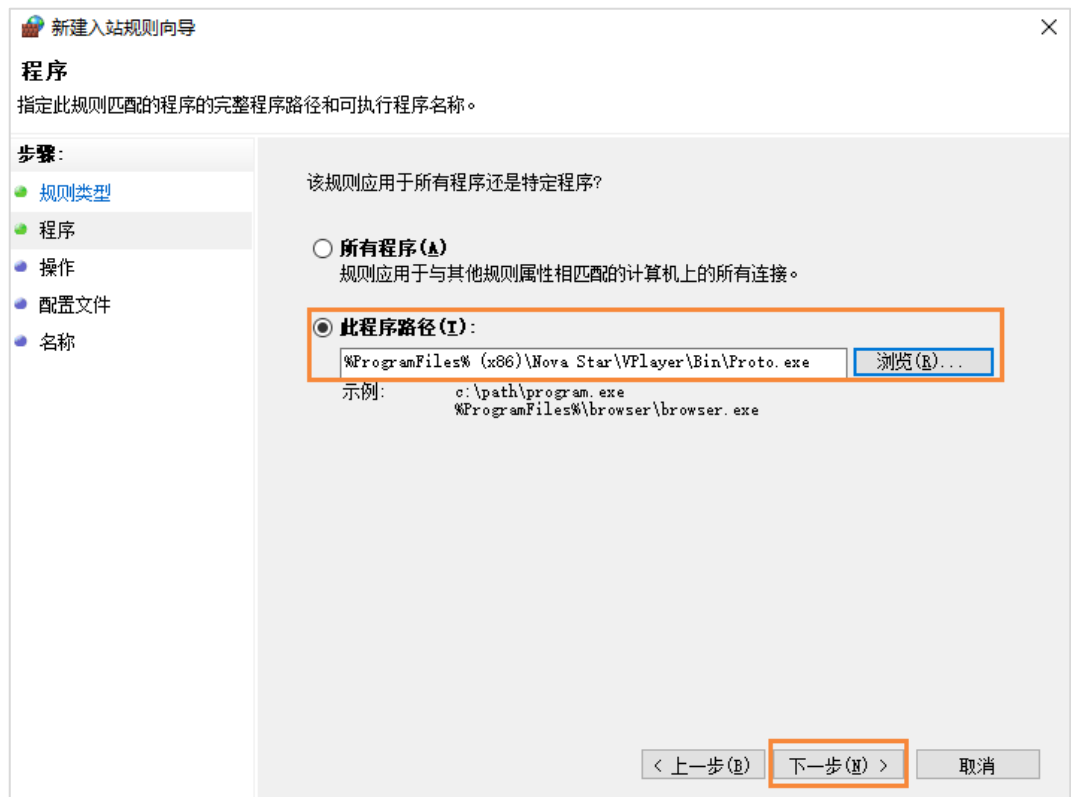

步骤 11 选择"允许连接",单击"下一步"。

步骤 12 勾选"域"、"专用"和"公用",单击"下一步"。

步骤 13 输入名称,单击"完成"。

#### 7.2 本机播放支持哪些视频格式

#### 本机播放支持的视频格式如下:

\*.3g2、\*.3gp、\*.3gp2、\*.3gpp、\*.amv、\*.asf、\*.avi、\*.bik、\*.bin、\*.divx、\*.drc、\*.dv、\*.f4v、\*.flv、\*.gvi、 \*.gxf、\*.iso、\*.m1v、\*.m2v、\*.m2t、\*.m2ts、\*.m4v、\*.mkv、\*.mov、\*.mp2、\*.mp4、\*.mp4v、\*.mpe、 \*.mpeg、\*.mpeg1、\*.mpeg2、\*.mpeg4、\*.mpg、\*.mpv2、\*.mts、\*.mxf、\*.mxg、\*.nsv、\*.nuv、\*.ogg、 \*.ogm、\*.ogv、\*.ps、\*.rec、\*.rm、\*.rmvb、\*.rpl、\*.thp、\*.tod、\*.ts、\*.tts、\*.txd、\*.vob、\*.vro、\*.webm、 \*.wm、\*.wmv、\*.wtv、\*.xesc

其中, AVI 仅支持以 MPEG-2、MPEG-4、MPEG-4 ASP、H.264、DivX 4/5/6、XviD、SV1、3ivX D4、 H.264/MPEG-4 AVCMKV、AMR、WebM、WMV、MP3 编码的视频, 例如以 DX50、MP4V 编码的 AVI 视频 不支持播放。

视频格式不支持时,建议使用专业视频转换软件转换为 MP4 进行播放。

### <span id="page-25-0"></span>7.3 常规屏打折窗口限制

表7-1 打折窗口播放限制参数

| 播放窗口大小  | 最大宽度                    | 3840px                  |  |
|---------|-------------------------|-------------------------|--|
| (节目分辨率) | 最大高度                    | 2160 <sub>px</sub>      |  |
| 折数      | ● 水平打折:实际显示屏宽度/播放窗口宽度≤8 |                         |  |
|         |                         | ● 垂直打折:实际显示屏高度/播放窗口高度≤8 |  |

### 7.4 超长屏播放参数限制

表7-2 媒体测试播放边界值

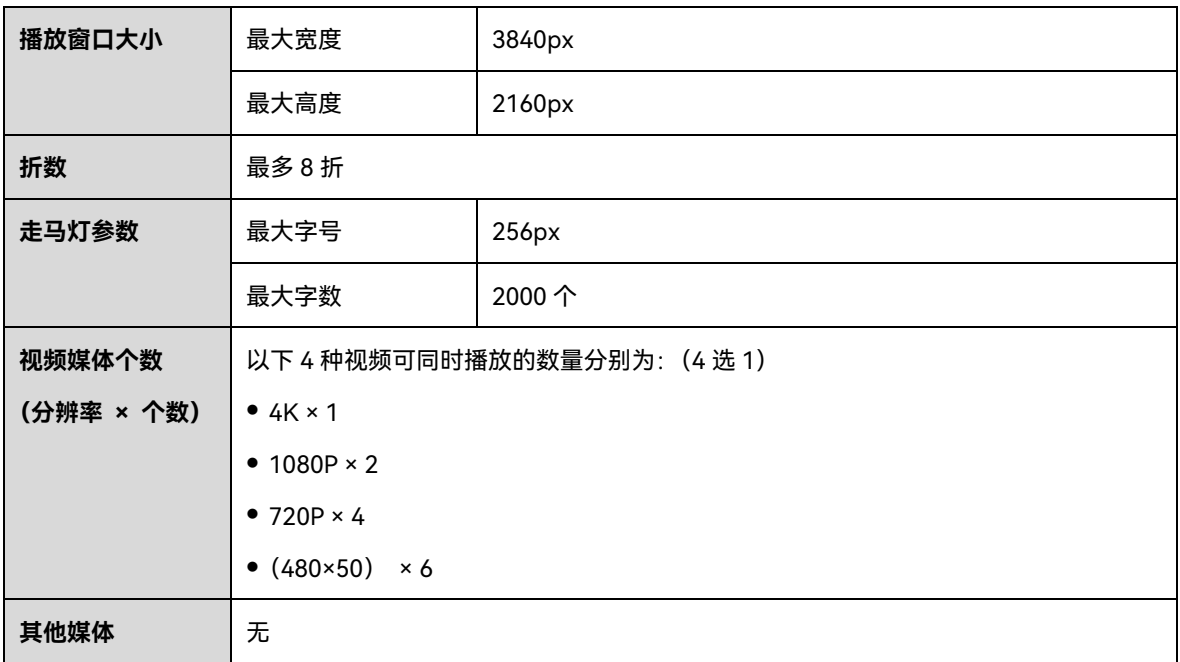